[其它功能](https://zhiliao.h3c.com/questions/catesDis/1564) **[王延峰](https://zhiliao.h3c.com/User/other/0)** 2006-10-29 发表

**两台IX1000实现远程复制的配置**

```
一、 组网需求:
ix1000两台, windows服务器
二、 组网图:
无
三、 配置步骤:
适用于H3C IX1000以及windows系统
1.系统组成介绍:
两台ix1000系统h3c-5和h3c-8模拟远程复制, h3c-5作为主服务器, h3c-8作为目标服
务
器, H3C-5系统中的SAN资源SANDisk-wyf作为主磁盘, H3C-8系统中的SAN资源SA
NDisk-
wyf2作为副本磁盘, IX1000提供的远程复制功能根据设置的条件, 按预定的时间周期
或
门限值将更改的数据从主磁盘传输到副本磁盘,以同步磁盘。
2.应用环境搭建:
root用户已经登录两个存储系统H3C-5和H3C-8,系统正常运行且彼此能通信;
H3C-5系统中有名为SANDisk-wyf的SAN资源 (已经映射给客户端的initiator, 其快照
资
源已经创建;H3C-8系统中的副本资源由复制向导自动创建(或者预先手工创建SAN
Disk-
wyf大小一致的san资源并创建快照资源)
目标服务器(副本服务器)上必须有足够的空间,用于存放副本磁盘和快照资源;
3.配置操作过程:
3.1复制功能配置过程
选择目录树中的NeoStor服务器名H3C-5,打开"Logical Resources"旁的
开"SAN Resources"旁的<sup>0</sup>图标, 鼠标右键单击"SANDisk-wyf", 从弹出的快捷菜单中
选择
[Replication/Enable]菜单项,系统弹出创建复制向导-6 h3c-5
 Physical Resources
 Designation Logical Resources
   SAN Resources
      ds_vdev_IX1000-CLIENT_1142422829
      \overline{\phantom{a}} h3-zxw
      h3c-9-SANDisk-hlj
      SANDisk-test02
      SANDisk-wyf
      SANDisk-zz
   O NAS Resources
   O Groups
   Configuration Repository
 Replication
 SAN Clients
   \leftarrow Client1
     \frac{1}{\sqrt{2}} iscsi
       b target1
         SANDisk-wyf
```
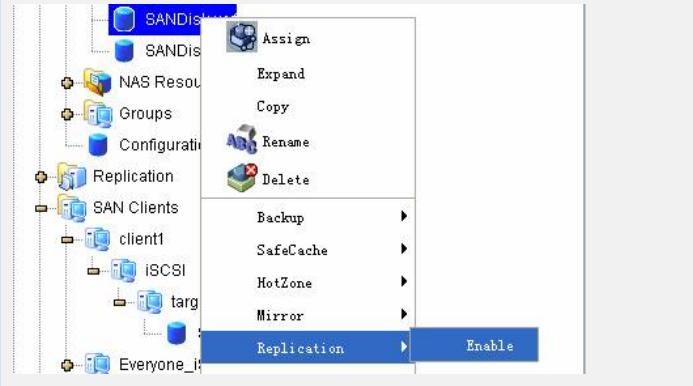

## 开始配置向导,点击[next]继续

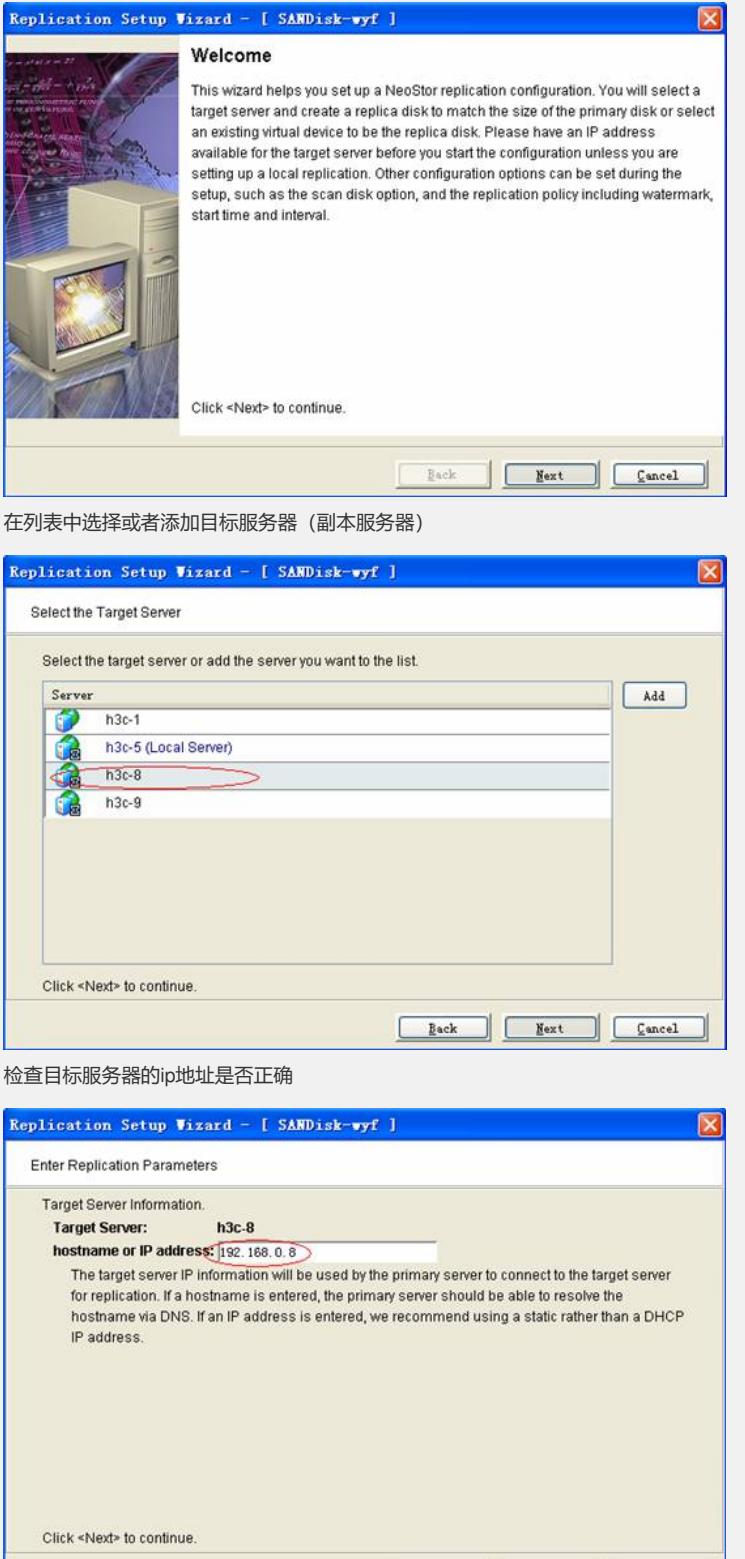

Eack Next Cancel

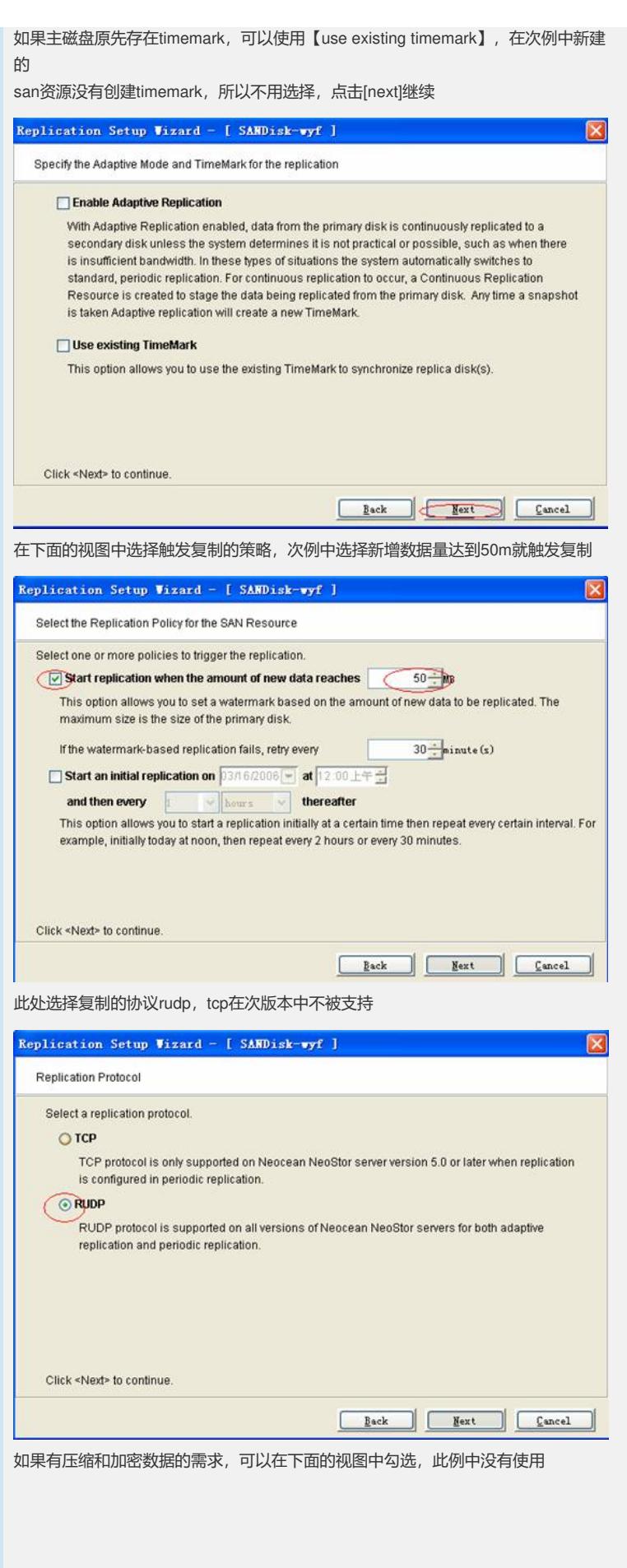

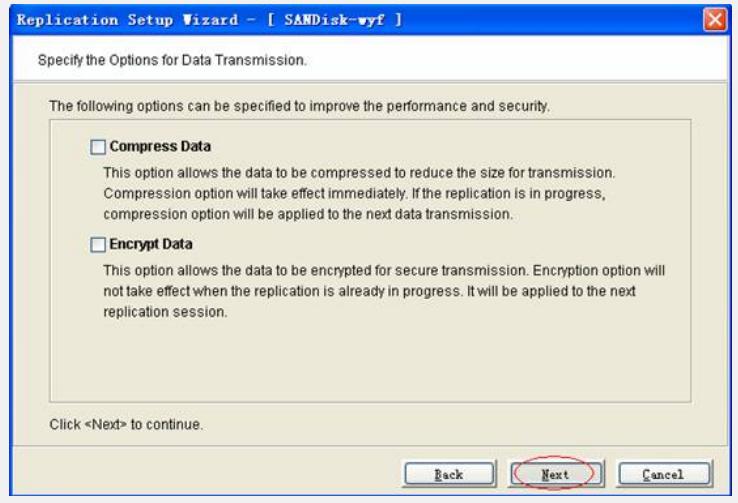

选择创建副本磁盘的方式,[express]系统自动创建并起始创建快照,[custom]自定义 选

择物理资源和逻辑资源,[select existing]选择已经存在的逻辑资源

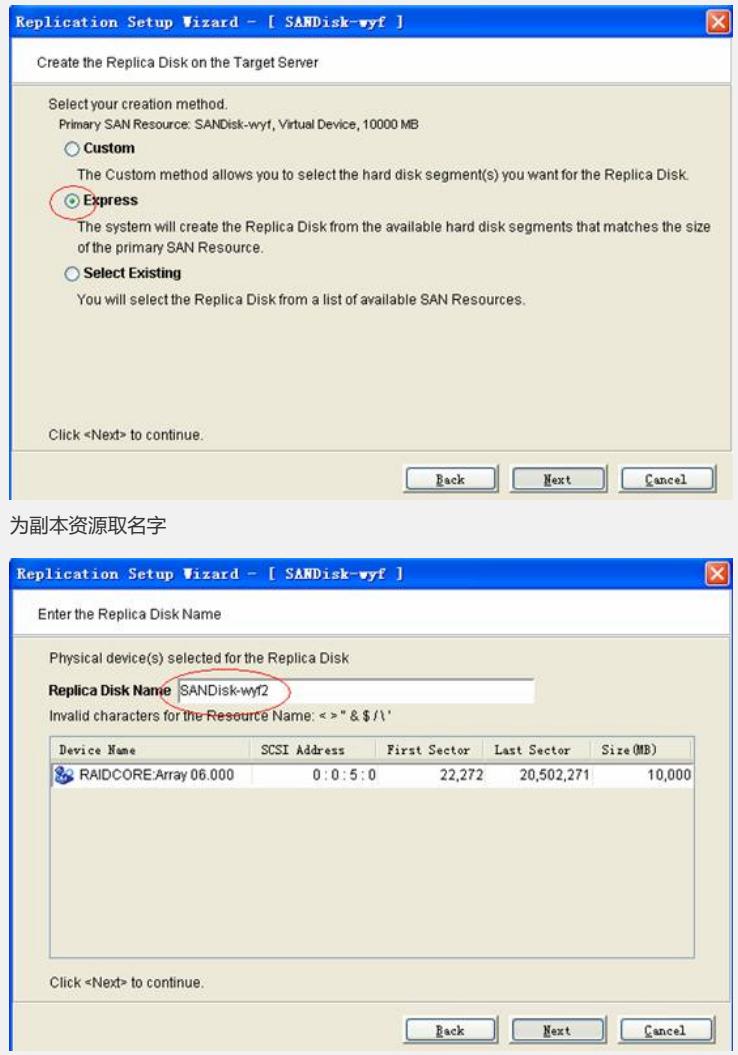

[scan disk for differences]可选,执行同步分析

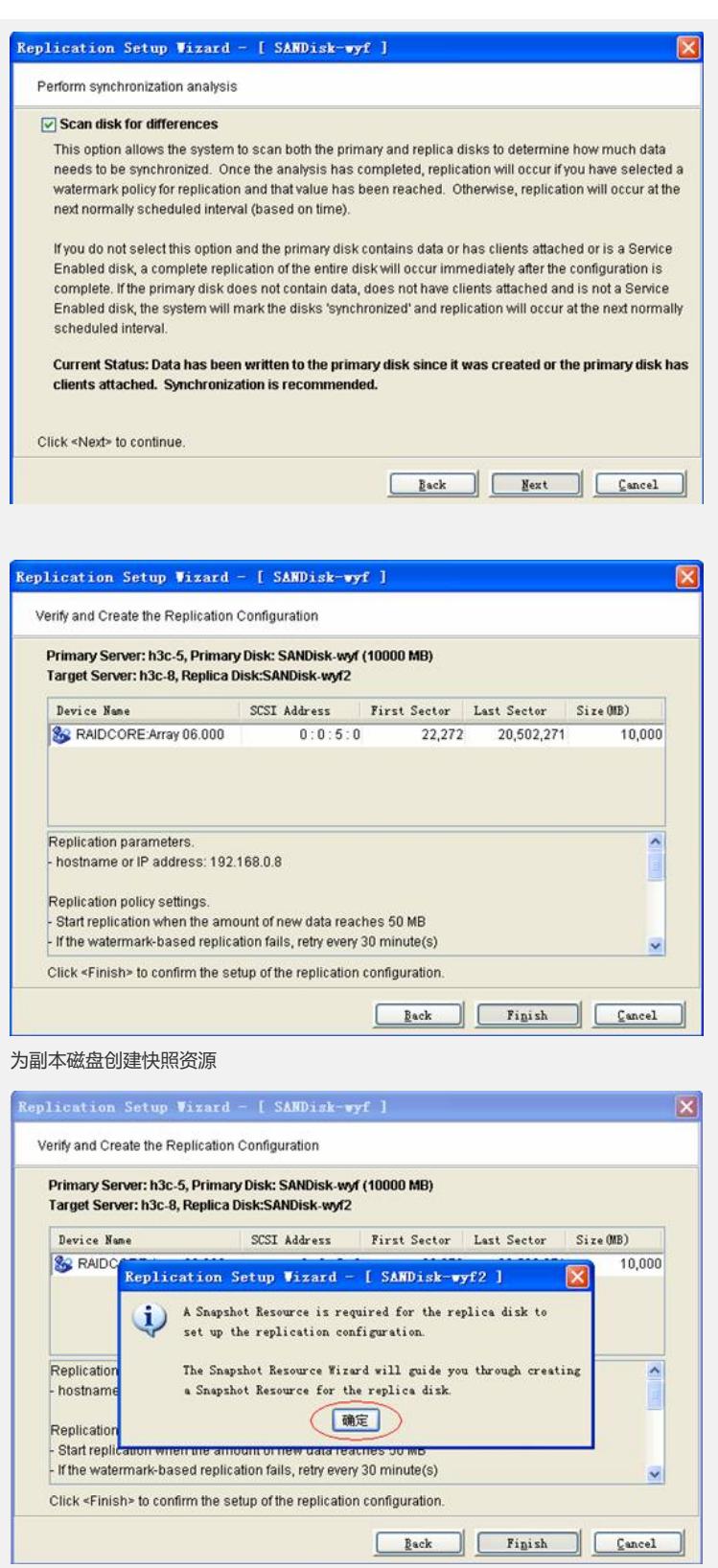

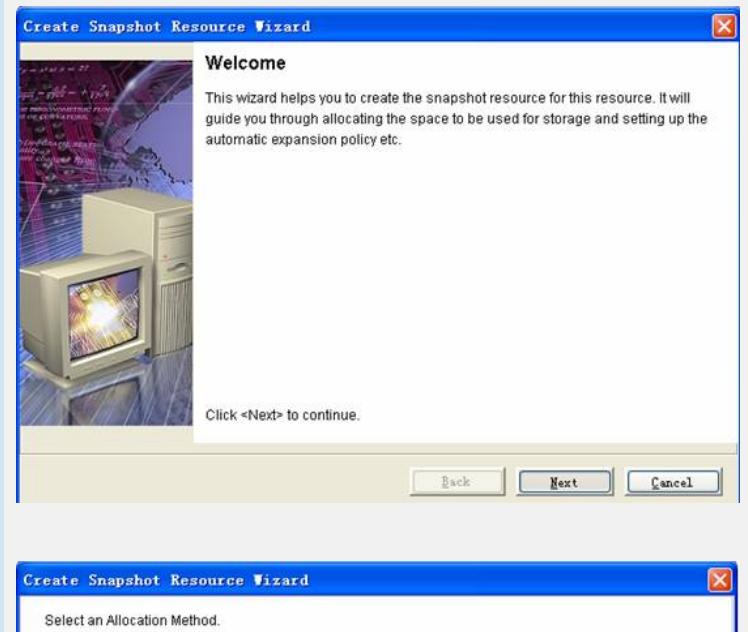

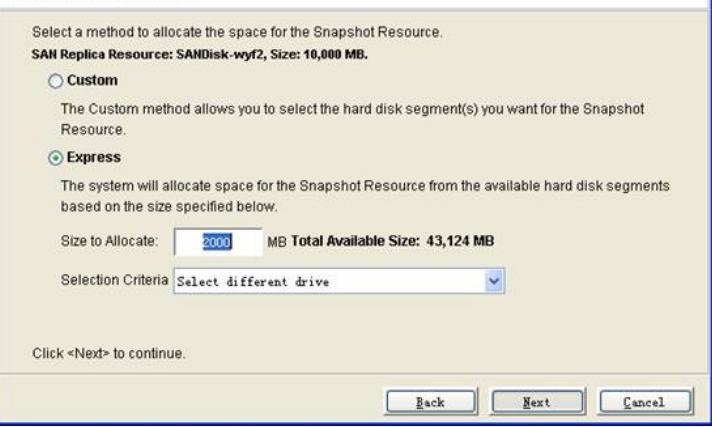

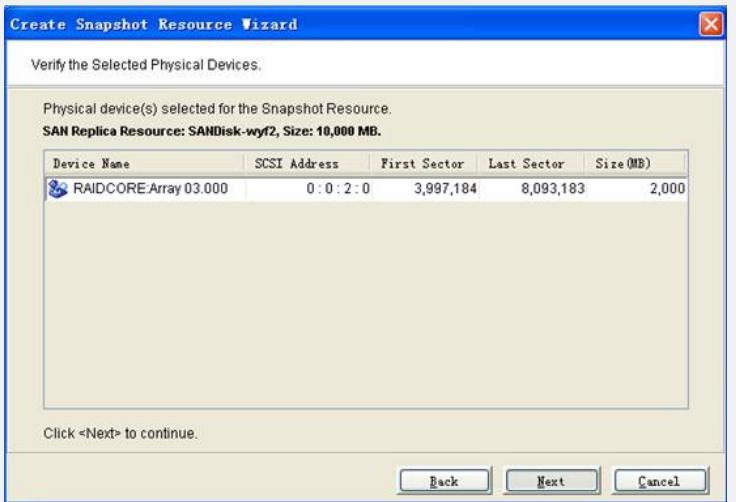

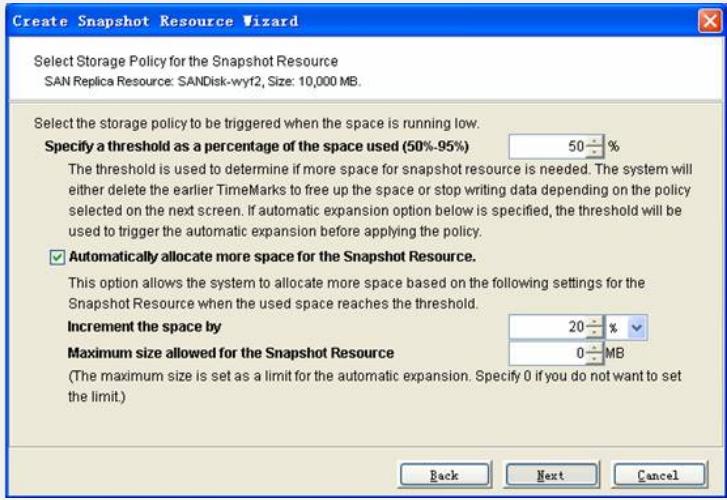

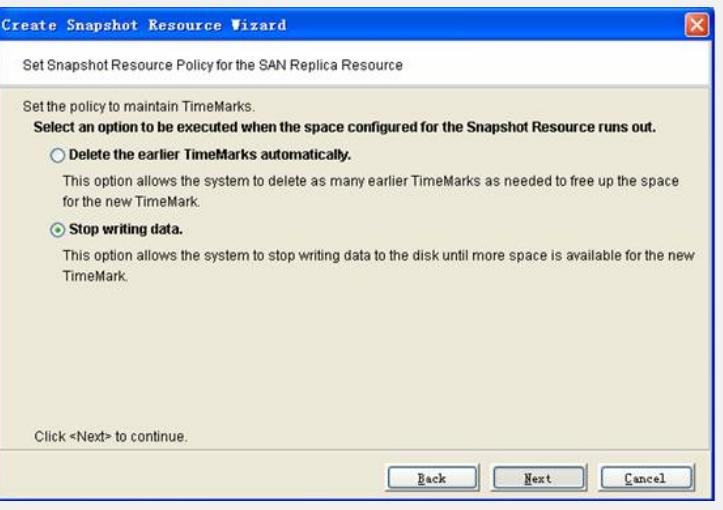

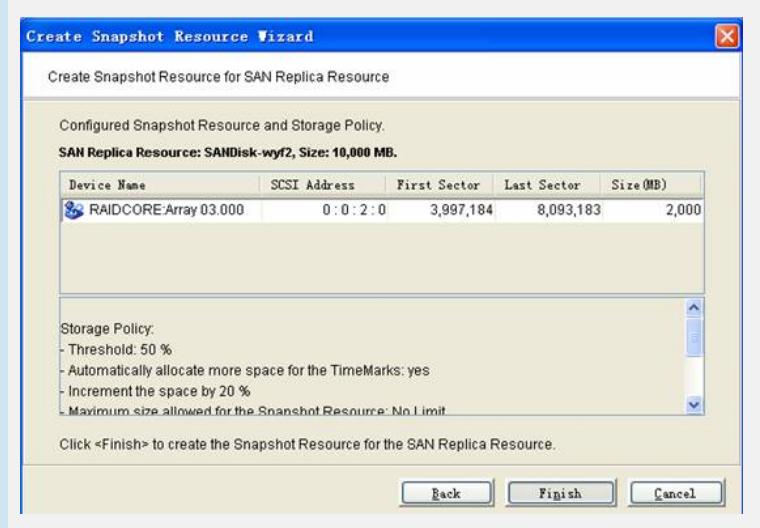

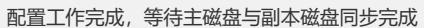

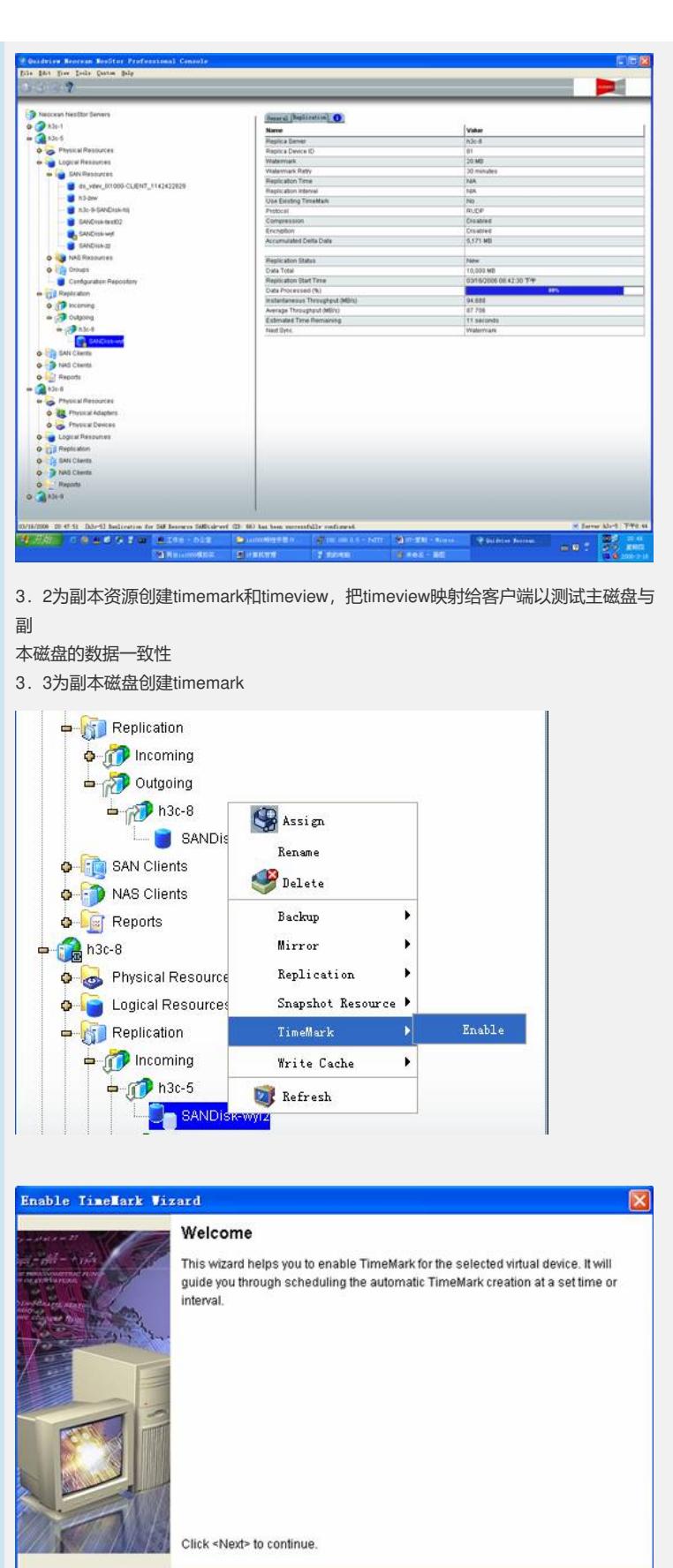

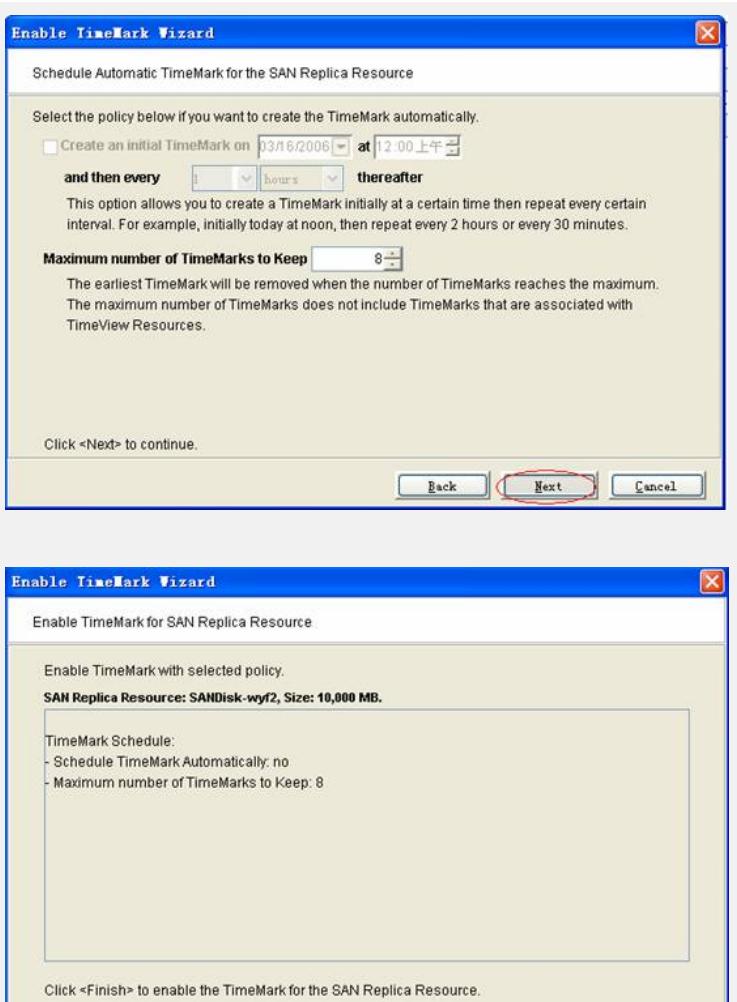

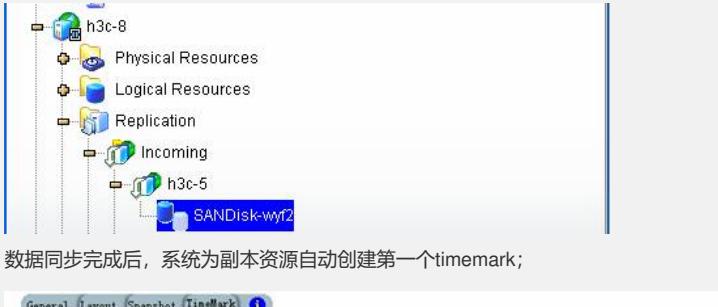

Eack Finish Cancel

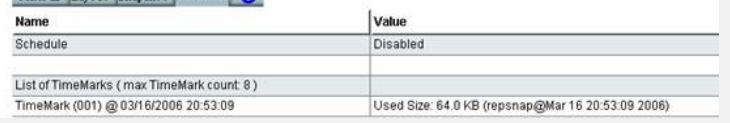

3.4 向主磁盘添加数据(多于20m),当两边资源同步完成后,为系统新添加的 timemark创建timeview,并且把timeview映射给客户端检查主磁盘和副本磁盘的数据 是

否一致;

查看副本磁盘的状态

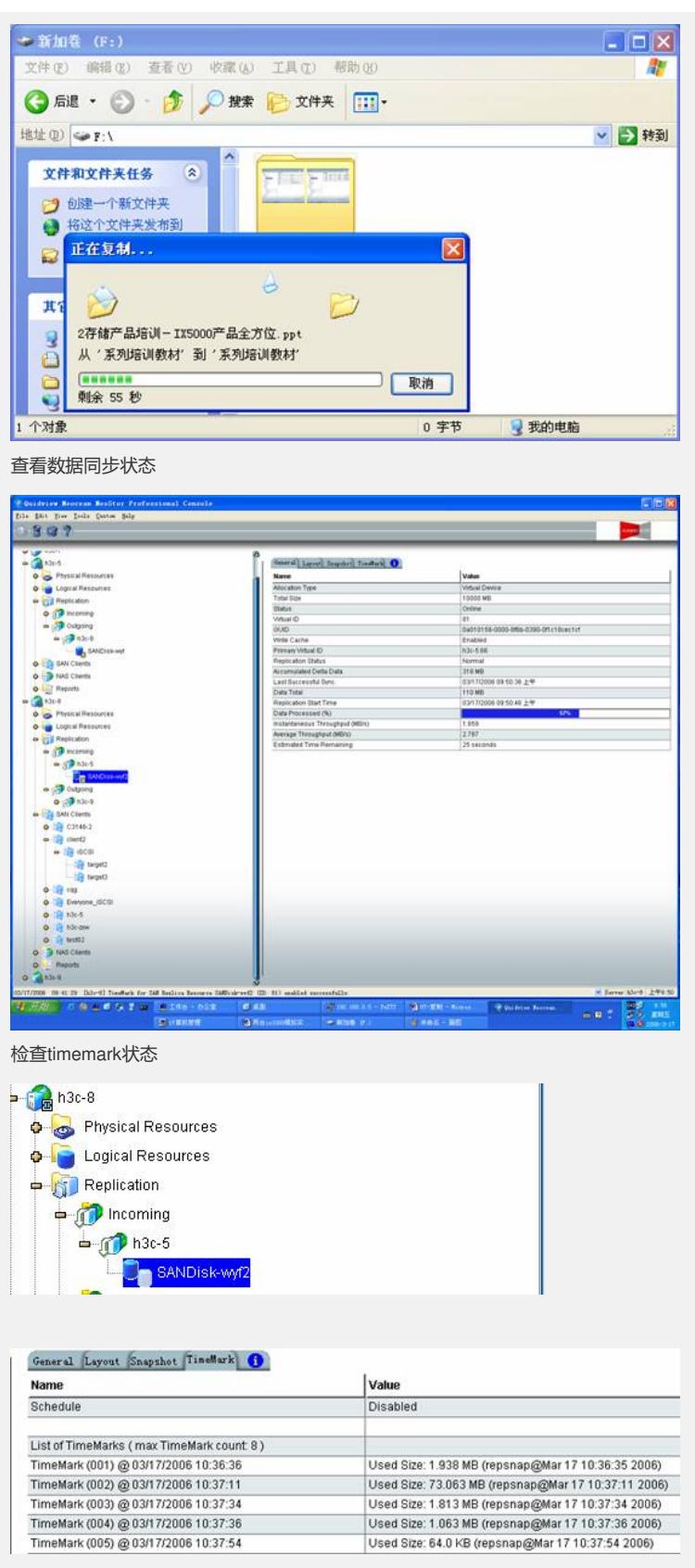

3.5 为timemark创建timeview

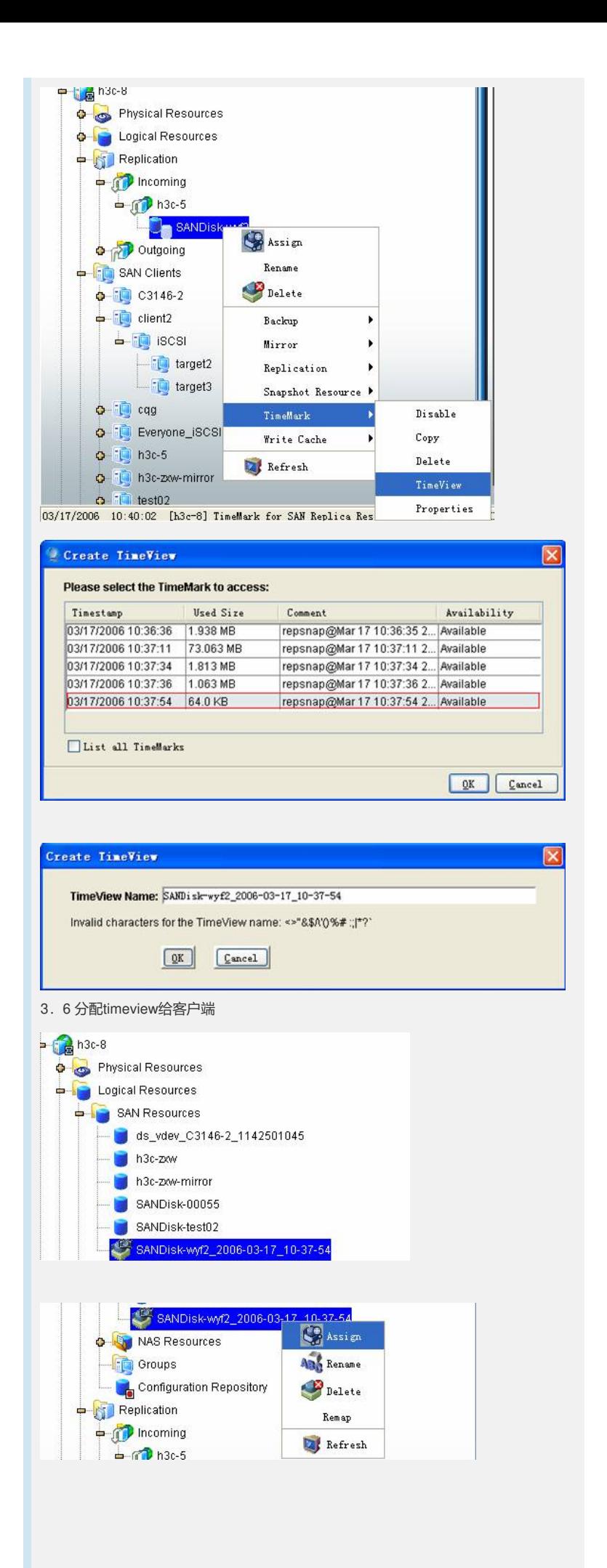

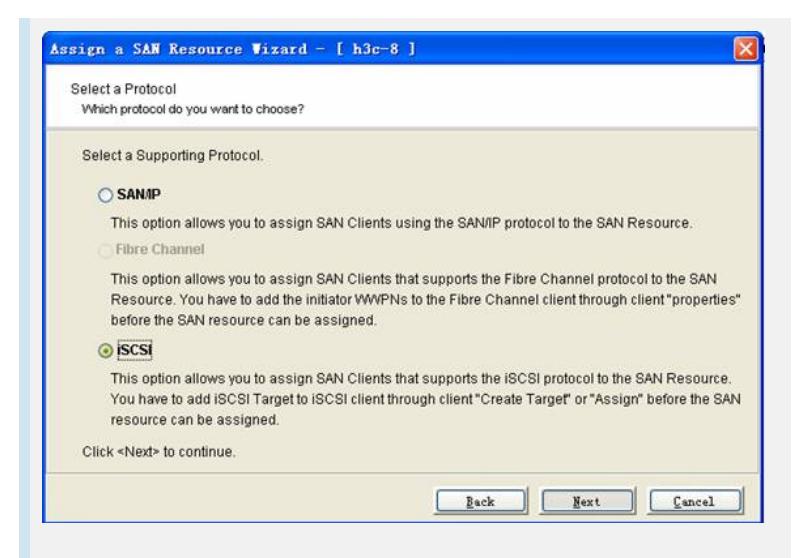

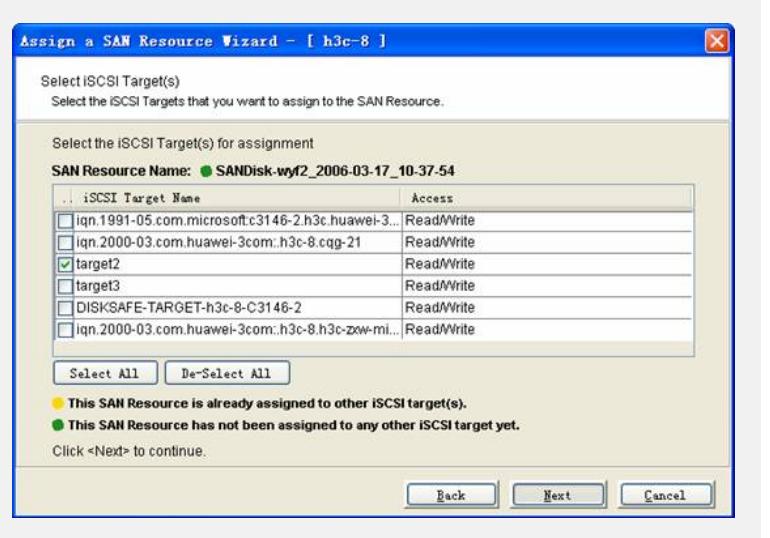

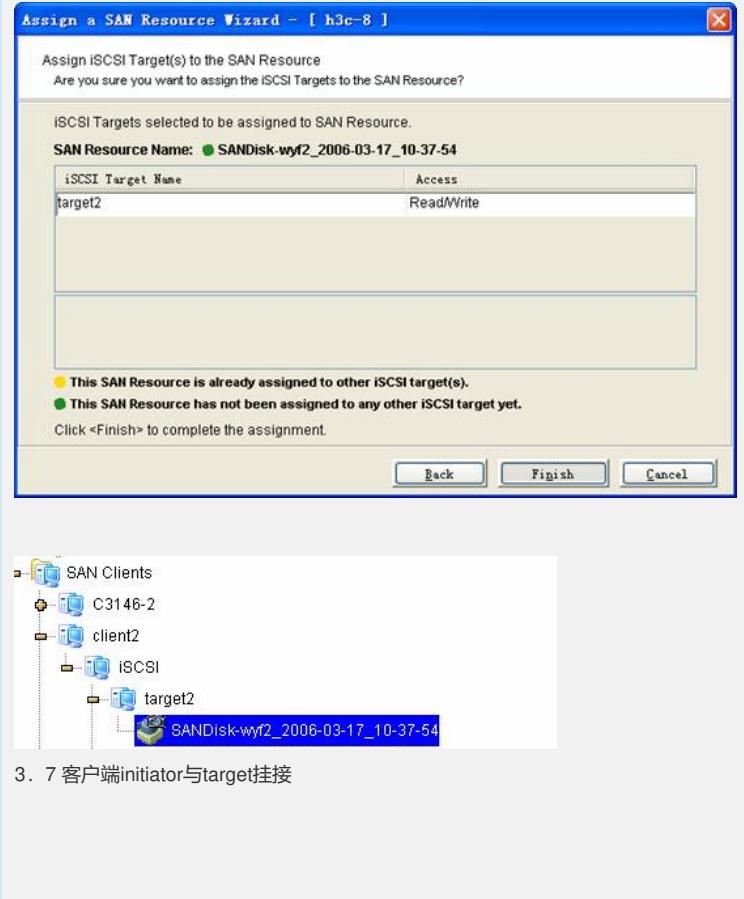

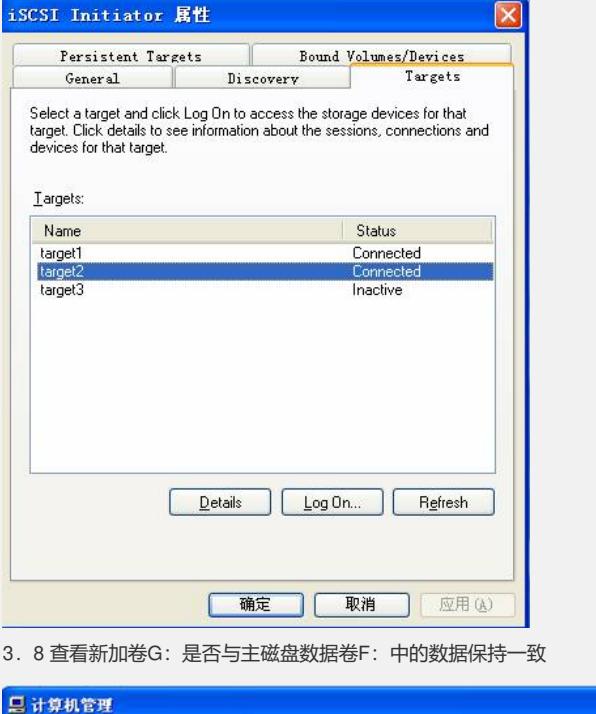

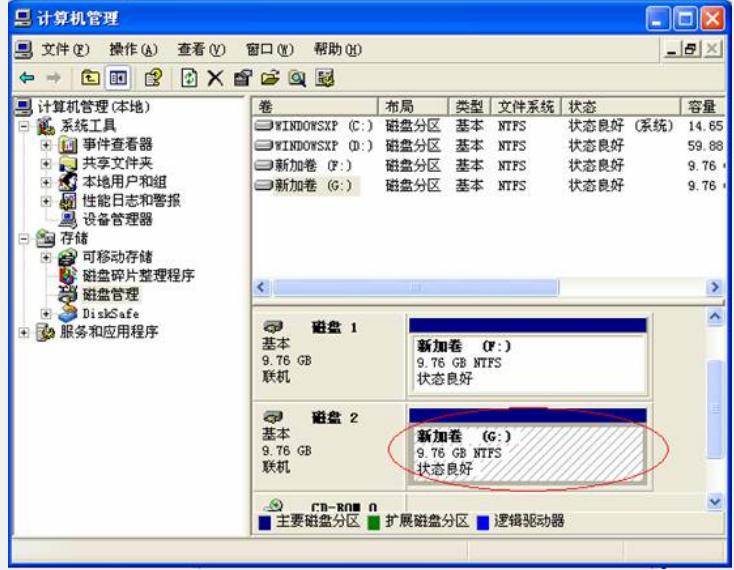

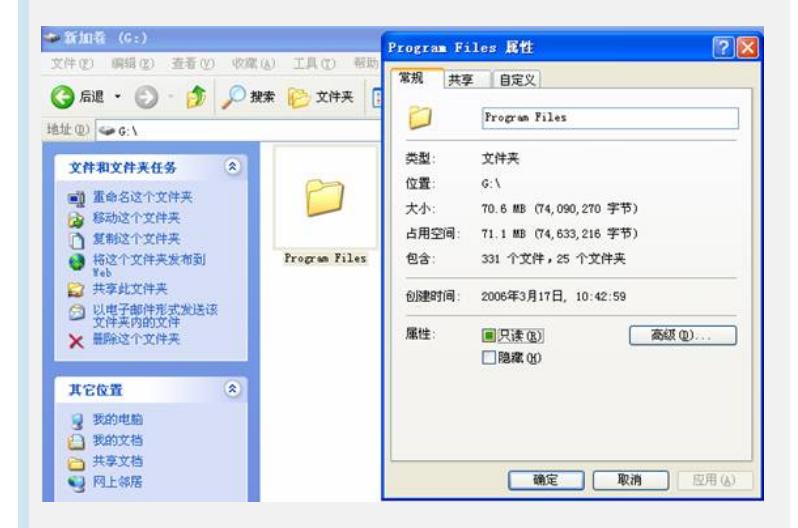

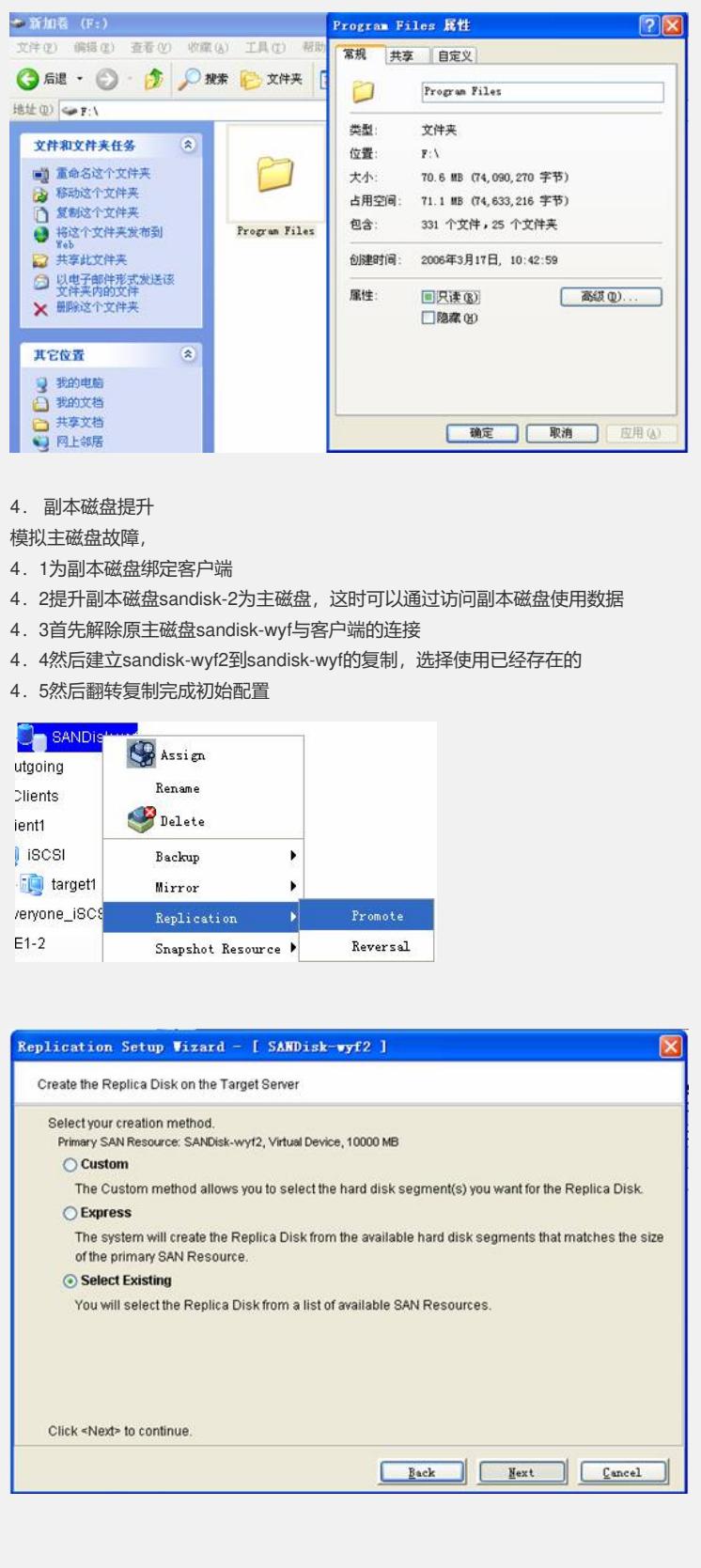

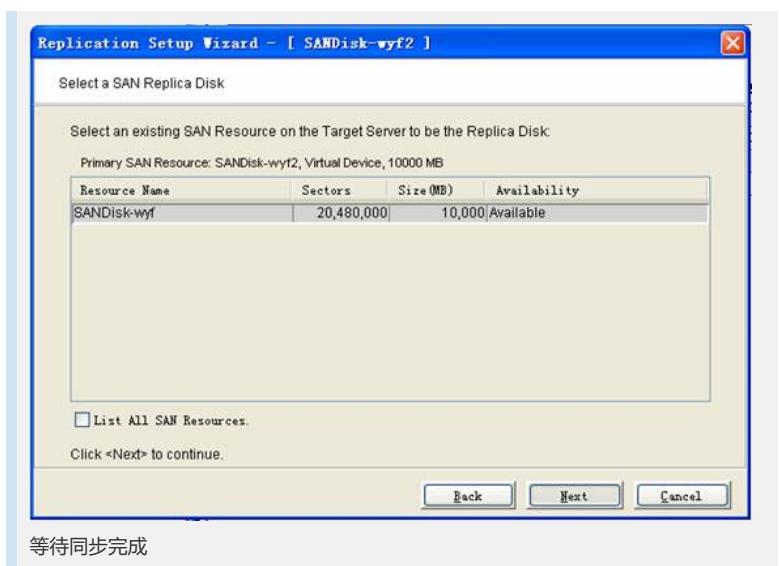

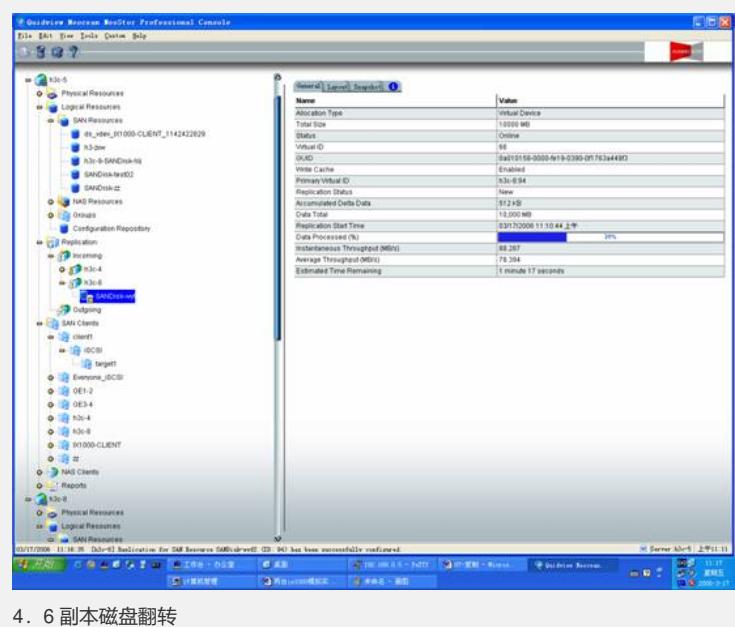

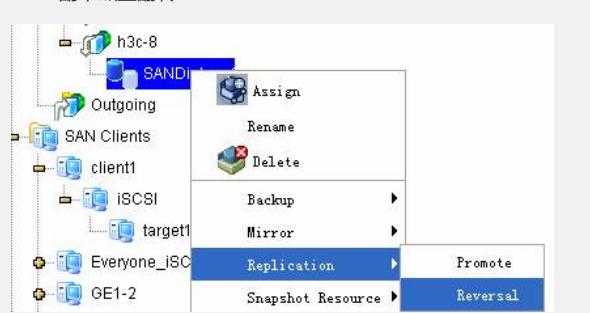

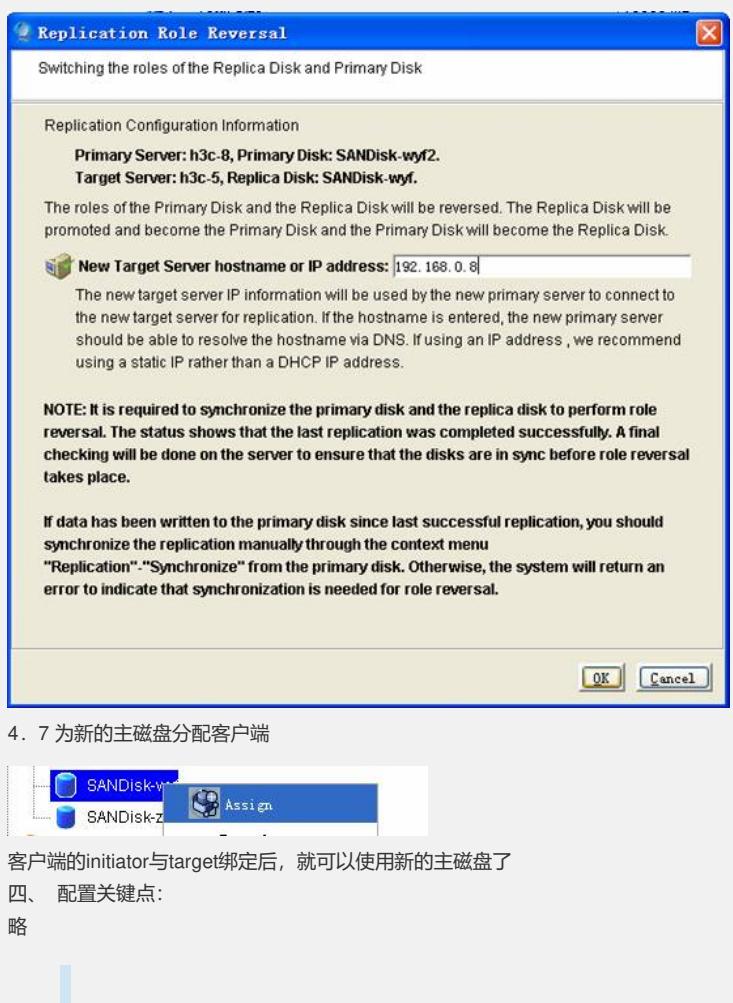